## Logging into VirginiaMCS for the First Time

Before logging into VirginiaMCS for the first time, you must register for a VirginiaMCS External User Account. If you need help creating a user account, check out our [helpful guide.](https://www.dmv.virginia.gov/commercial/mcs/pdf/mcs-register.pdf)

Once registered, follow the steps below to log into VirginiaMCS for the first time.

1. Go to [virginiamcs.com](https://virginiamcs.com/vaWeb/login.do) and click on the green **ENTER** button.

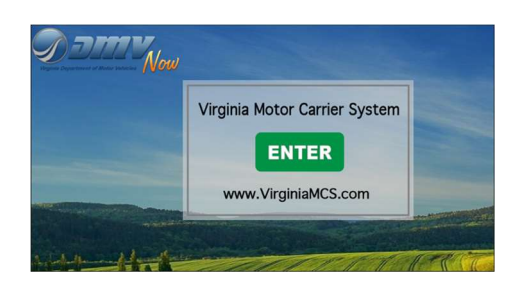

2. A Notice and Warning window will appear. Read the statement and click the green I ACCEPT button to proceed to the login screen.

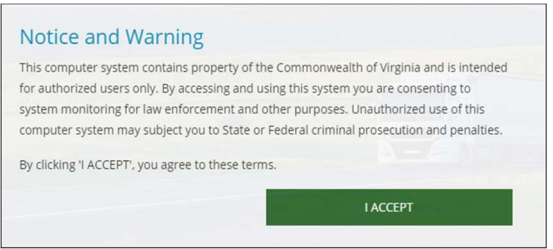

3. The VirginiaMCS login screen will appear. Enter your VirginiaMCS customer DMV User ID or email address and temporary password provided to you in email. Click the green LOGIN button to continue.

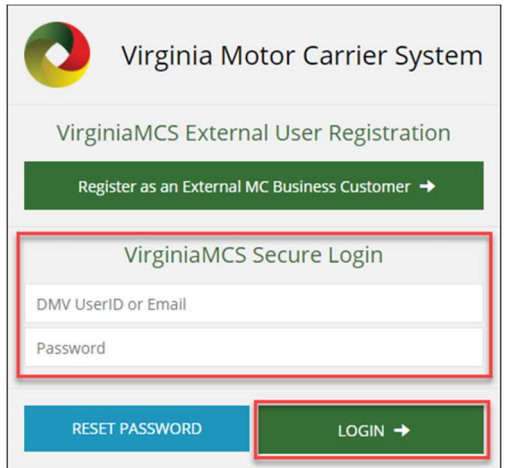

4. The VirginiaMCS Security Reset screen will appear. Enter the temporary password into the Current Password field. Enter a new password into the New Password field. Enter your new password again into the Re-enter New Password field. Click CONTINUE.

Note: Valid passwords must be at least 12 characters in length and must include the following:

- At least one lowercase letter
- At least one uppercase letter
- At least one number
- At least one special character (for example,  $\omega$ , #, \$,  $\hat{a}$ ,  $\hat{b}$ )

For assistance, please email us at VirginiaMCSHelp@dmv.virginia.gov.

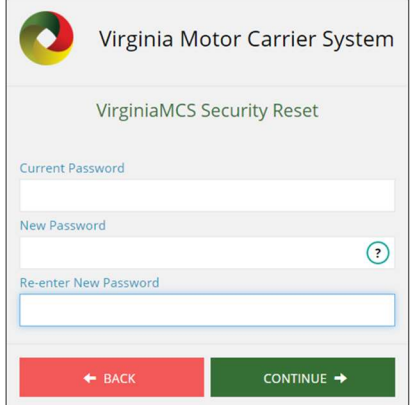

5. The VirginiaMCS Secure Login screen will appear again. Enter the DMV User ID or your email address and the new password you just created. Click the green LOGIN button to access VirginiaMCS.

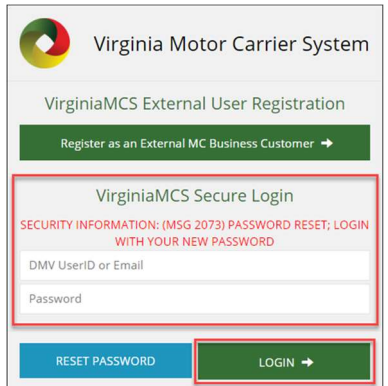

6. Once you're logged in, your personalized Customer Dashboard (Home screen) will be displayed.

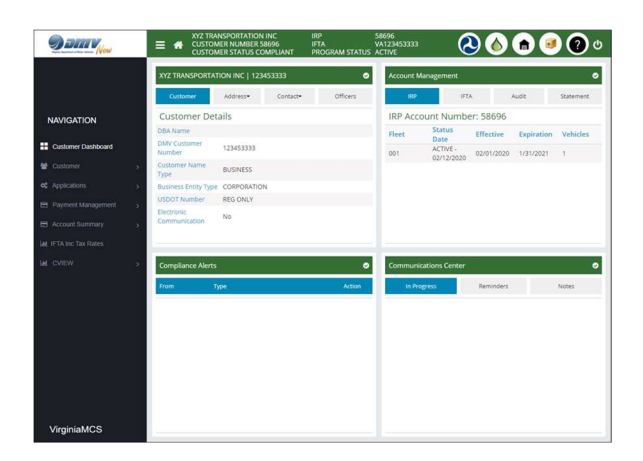